## Thomas-Krenn Firewall systems with preinstalled OPNsense

## First steps

- 1. Connect one network cable each to the WAN and LAN port. WAN: igb1 DHCP LAN: igb0 fixed IP: 192.168.1.0/24 In this Wiki article you will find information on how the network interfaces are arranged https://www.thomas-krenn.com/en/wiki/Thomas-Krenn\_OPNsense\_Firewalls\_network\_interfaces
- 2. Plug in the power cord and turn on the firewall appliance.
- 3. You can also connect a monitor with the appliance. You will get a prompt of the OPNsense console with information about the network interfaces among others.
- 4. Connect to the LAN interface with a notebook or desktop computer via a network cable.
- 5. Set the network settings on your notebook to DHCP.
- 6. OPNsense operates the following network on the LAN interface: 192.168.1.0/24
- 7. Make sure that you have received an IP address via DHCP on your notebook.
- 8. Open a web browser of your choice and browse the IP 192.168.1.1.
- 9. OPNsense is delivered with a self-signed SSL certificate. Confirm the certificate message of the web browser to reach the login page. Optionally you can exchange the certificate later.
- 10. Use the following credentials for the first login: Username: root Password: relation
- 11. The OPNsense web interface is then displayed.
- 12. Now you can complete the installation with the configuration wizard.
- 13. OPNsense is now basically configured and now you can do the further configuration.

Information about OPNsense in our Thomas-Krenn-Wiki

Install and configure OPNsense https://www.thomas-krenn.com/en/wiki/Install\_OPNsense Additional topics and installation instructions for OPNsense (for example, setting up VPN services) can be found in the OPNsense category https://www.thomas-krenn.com/en/wiki/Category:OPNsense

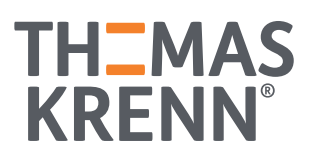